# FALL NEWSLETTER

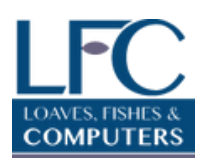

 $July - September 2022$ 

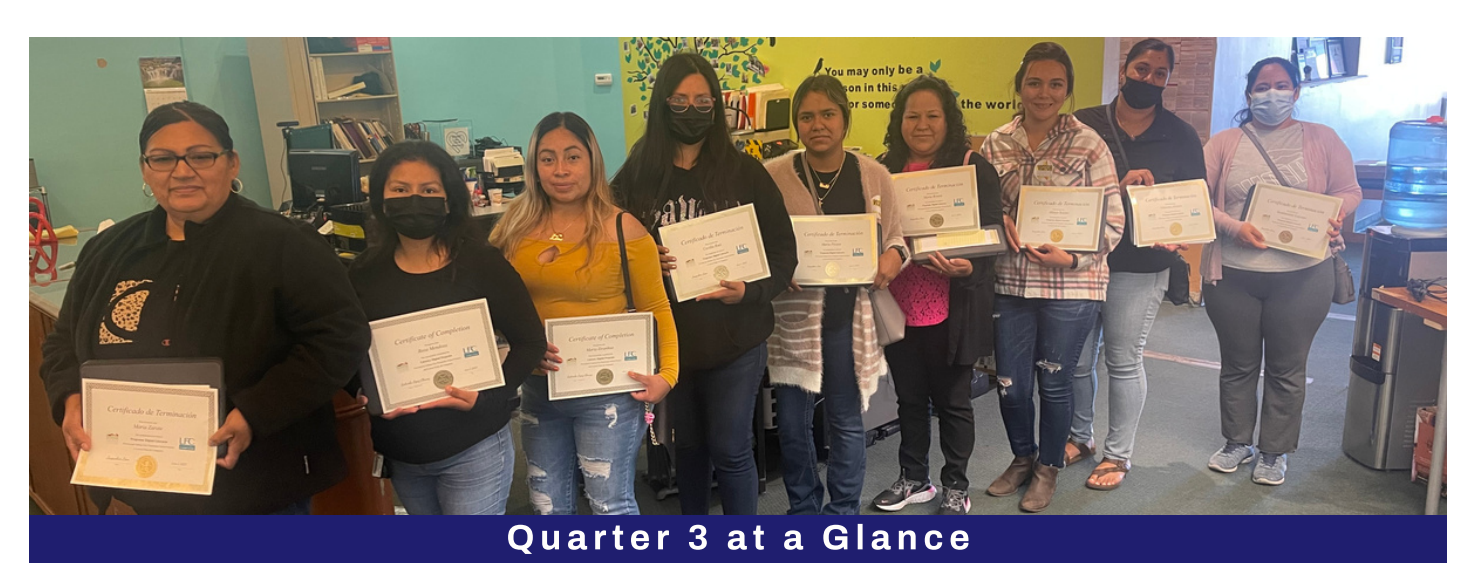

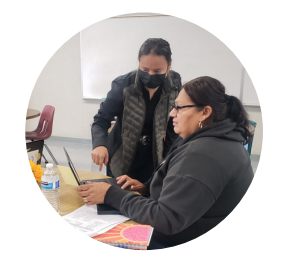

#### DIGITAL LITERACY

- Connecting Seniors to Technology: **72 Seniors**
- ALBA : **2 classes**
- Charter Spectrum : **11 classes**
- Chispa: **22 classes**

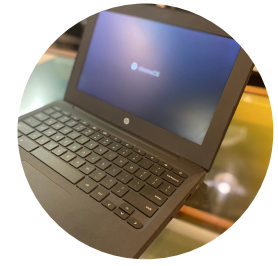

REFURBISHING

- 128 Laptops & Desktops Distributed
- 14+ Chromebooks donated to Domestic Violence Shelter residents

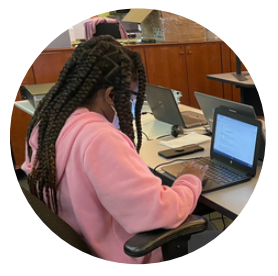

VOLUNTEERS

25 volunteers contributed over 1,700 hours of support between July and August

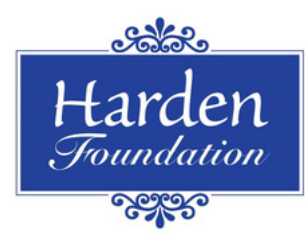

We are grateful to the Harden Foundation for their generous support of LFC through their 2022 grants program! We look forward to providing education, access and information on digital citizenship to our community through this award.

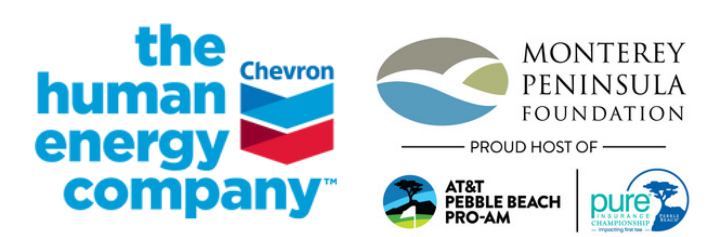

We are thankful to Chevron in conjunction with the PURE Insurance Championship Impacting First [Tee, Chevron and Monterey Peninsula Foundati](https://www.pureinsurancechampionship.com/)on for their Aces for Access award! The Aces for Access Award will help launch our tech dev STEM education program supporting our hard working volunteers.

# **Spectrum**

Thank you to Spectrum for their generous support of LFC through their 2022 Digital Education Grants program! We are grateful for this award and our partnership with Spectrum to provide digital education and resources to South County families!

# VOLUNTEER CORNER

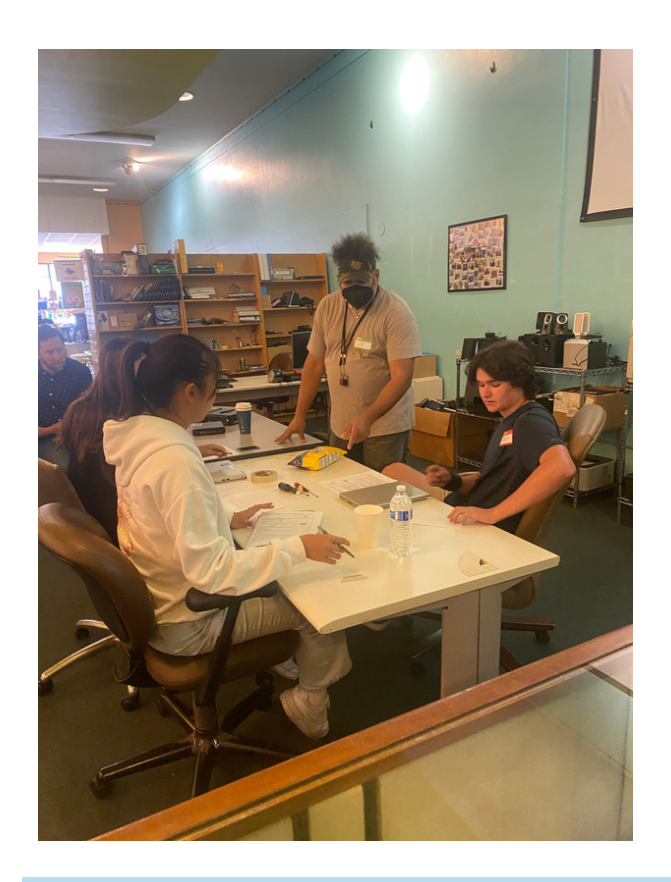

## Thank you, Stevenson School!

On Monday, September 19th, five students from Stevenson School, accompanied by LFC Board Member and Stevenson teacher, Brooke Higgins, came to LFC. These students elected LFC as their service day site and volunteered their day assisting us in refurbishing computers and fundraising efforts. Thank you for your dedication to digital inclusion!!

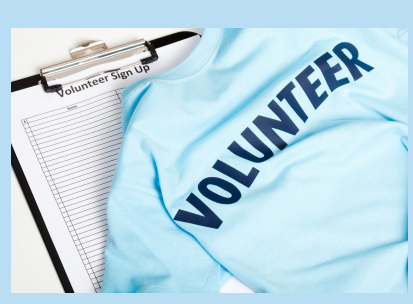

**Do you want to help make digital inclusion a reality in our community? Have you ever wondered what it takes to refurbish a computer or printer? Have you considered serving on a board that aligns with your purpose and values? LFC may have the right volunteer opportunity for you! We always welcome community members interested in supporting our mission to volunteer their time, whether for one hour or one hundred! If you're interested in volunteering, please contact us at volunteer@loavesfishescomputers.org. Interested in serving on our board of directors? Contact Steve Lieberman, Board Chair at steve@loavesfishescomputers.org** WE WANT YOU: VOLUNTEER WITH LFC!<br>
Do you want to help make digital inclusion a reality in our commu<br>
you ever wondered what it takes to refurbish a computer or print<br>
you considered serving on a board that aligns with your

### Our Internet Safety Guide is Live!

Visit our website or click the thumbnail to the right to download our free internet Safety Guide. Thank you to the Community Foundation for Monterey County and the Harden Foundation for their support in making this project a reality!

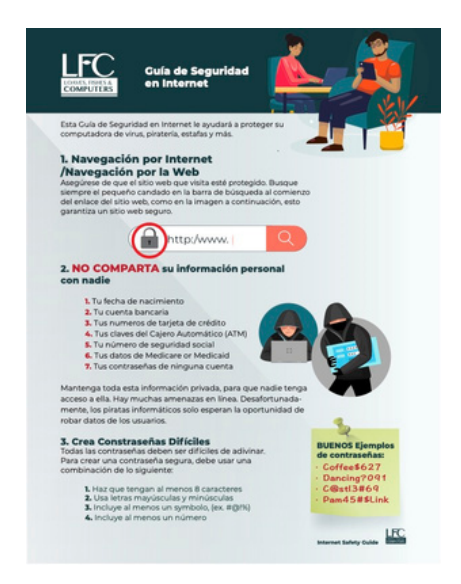

### TECH TIP: Integrating BlueTooth Sound on your Device

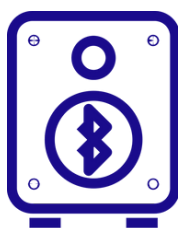

Most laptops are now equipped with wireless internet adapters that also include Bluetooth capability. If you have difficulty hearing the sound output from your laptop, a Bluetooth speaker may be paired to your machines to hear music or other sounds, giving you a better sound quality this comes in very handy for those with hearing problems or for someone that likes to listen to their music loud. according to Microsoft, here are the steps to integrate [Bluetooth sound with your laptop:](https://support.microsoft.com/en-us/windows/pair-a-bluetooth-device-in-windows-2be7b51f-6ae9-b757-a3b9-95ee40c3e242#WindowsVersion=Windows_10) **Bluetooth use with a Windows laptop**, from Microsoft.

#### **Turn on Bluetooth**

After you've checked that your Windows 10 PC supports Bluetooth, you'll need to turn it on. Here's how:

In Settings: Select Start > Settings > Devices > Bluetooth & other devices, and turn on Bluetooth.

In action center: Action center can be found next to the time and date on your taskbar. On the taskbar, select action center ( or ), then select Bluetooth to turn it on. If it's turned off, it might appear as Not connected.

If you don't see Bluetooth in your action center, here's how you can change it:

- Expand quick actions. On the taskbar, select action center ( or ) > Expand. Bluetooth should appear here. It will appear as Bluetooth or Not connected.
- Add Bluetooth to action center. Select Start > Settings > System > Notifications & actions > Quick actions. Go to Add or remove quick actions and turn on Bluetooth.

To pair a Bluetooth headset, speaker, or other audio device

- Turn on your Bluetooth audio device and make it discoverable. 1. The way you make it discoverable depends on the device. Check the device or visit the manufacturer's website to learn how.
- 2. On your PC, select Start > Settings > Devices > Bluetooth & other devices > Add Bluetooth or other device > Bluetooth. Choose the device and follow additional instructions if they appear, then select Done.
- Your Bluetooth device and PC will usually automatically 3. connect anytime the two devices are in range of each other with Bluetooth turned on.

#### MONTEREY COUNTY **GIVES!**

## MC Gives is Here! November 11th - December 31st

We cannot thank MC Gives and its partners, (Community Foundation for Monterey County, Monterey County Weekly, and Monterey Peninsula Foundation) enough for selecting us as one of their 200 nonprofits participating in this year's MC Gives. This year, LFC's Big Idea focuses on Digital Inclusion for ALL! Between November 11th and December 31st, all donations received through MC Gives will be eligible for a pro-rata match, maximizing your impact. Visit our MC Gives website at

[montereycountygives.com/](http://montereycountygives.com/lfc) lfc beginning November 11th to donate or learn more!

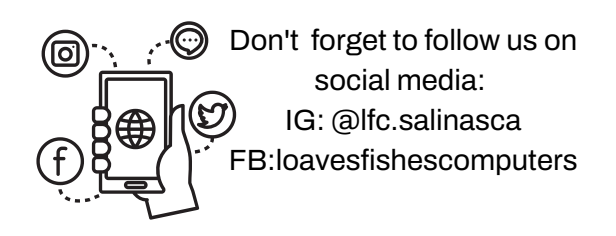